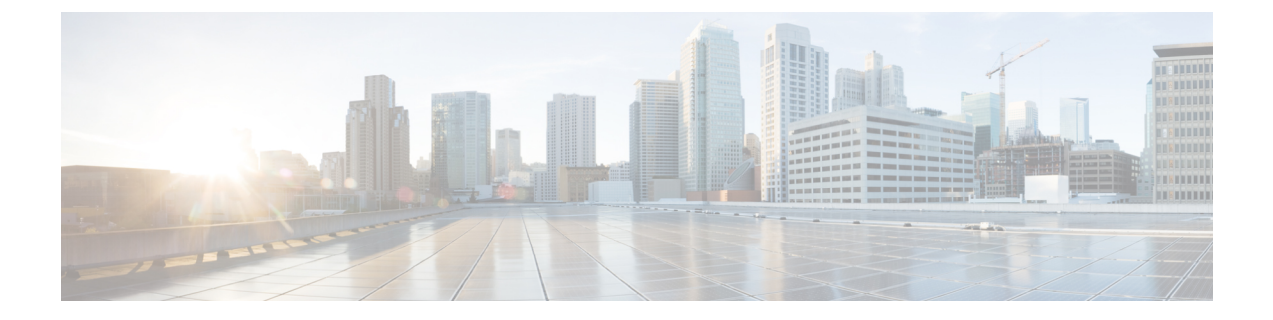

# 一括インストールの実行

この章では、複数のデスクトップに一括インストールする方法について説明します。ここで説 明する内容は次のとおりです。

- [インストールの前提条件](#page-0-0) (1 ページ)
- Cisco Secure Email Reporting Plug-in [の一括インストールツール](#page-0-1) (1ページ)
- [インストールの実行](#page-9-0) (10 ページ)
- カスタム [コンフィギュレーション](#page-22-0) ファイルの使用 (23 ページ)

## <span id="page-0-0"></span>インストールの前提条件

Cisco Secure Email Reporting Plug-in アプリケーションをインストールする前に、次の要件が満 たされていることを確認します。

- Microsoft .NET Framework 4.6.1 以降
- Microsoft Office Primary Interop Assemblies

これらの項目がインストールされていない場合は、前提条件のリストに含まれるすべてのソフ トウェアをインストールすることを求めるプロンプトがプラグインのインストーラに表示され ます。

# <span id="page-0-1"></span>**Cisco Secure Email Reporting Plug-in** の一括インストール ツール

Cisco Secure Email Reporting Plug-in の一括インストールを使うと、組織内のユーザが使用でき るよう Cisco Secure Email Reporting Plug-in の配布パッケージを作成できます。

配布パッケージを保存するサーバは、サーバ接続の手順でローカルマシンとリモートマシンの いずれかを選択できます。

また、一般オプションとアカウントオプションを編集してデフォルト設定を変更できます。イ ンストールのさまざまな側面を変更するさまざまなコンフィギュレーションファイルを使用す ることもできます。たとえば、さまざまなパラメータ値をカスタマイズして、デフォルトのオ プションを部分的に変更できます。また、特定のドメインのユーザのみを対象に構成を事前設 定し、ユーザインターフェイスをローカライズしたり、ボタンの名前をカスタマイズしたりで きます。

カスタマイズして準備の整ったCommonComponentsConfig.xmlやconfig\_{n}.xmlファイルをアッ プロードできます。

最後のステップでは、一括インストールの実行に必要なすべてのファイルが格納されている共 有フォルダのパスと、カスタマイズされたスクリプトを取得します。このスクリプトは、コ ピーして SCCM 管理ツールで再利用します。

## 一括インストールによって変更されるオプション

Cisco Secure Email Reporting Plug-in の一括インストールを実行すると、インストールプロセス で使用される次のオプションが変更されます。

- 言語、ロギング、シスコへのデータ送信、更新チェックなどの一般的なオプション。
- アカウント オプション(指定ドメインのユーザ用に事前定義された構成)。

### 一括インストール ツールの実行

[スタート(Start)] メニューまたは [プログラムファイル(Program Files)] フォルダのいずれ かから Cisco Secure Email Reporting Plug-In 一括インストールを実行します。

[スタート(Start)] メニューから実行する場合:

• [スタート(Start)] メニューボタンをクリックし、[Cisco Email Reporting Plug-in] > [Cisco Email Reporting Plug-in の一括インストール (Cisco Email Reporting Plug-in Mass Installation) ] に移動します。

#### または

[Program Files] フォルダから実行する場合:

• CiscoSecure EmailReportingPlug-inがインストールされているフォルダ(通常は**C:\Program Files(x86)\Cisco\Cisco Email Reporting Plug-in**)に移動し、*Cisco.EmailSecurity.MassInstall.exe* ファイルをダブルクリックします。

## 一括インストール パッケージとスクリプトの準備

手順は次のとおりです。

#### 手順

ステップ **1** 一括インストールツールを実行します。

#### ステップ2 [ようこそ (Welcome) ] ウィンドウで、[次へ (Next) ] をクリックします。

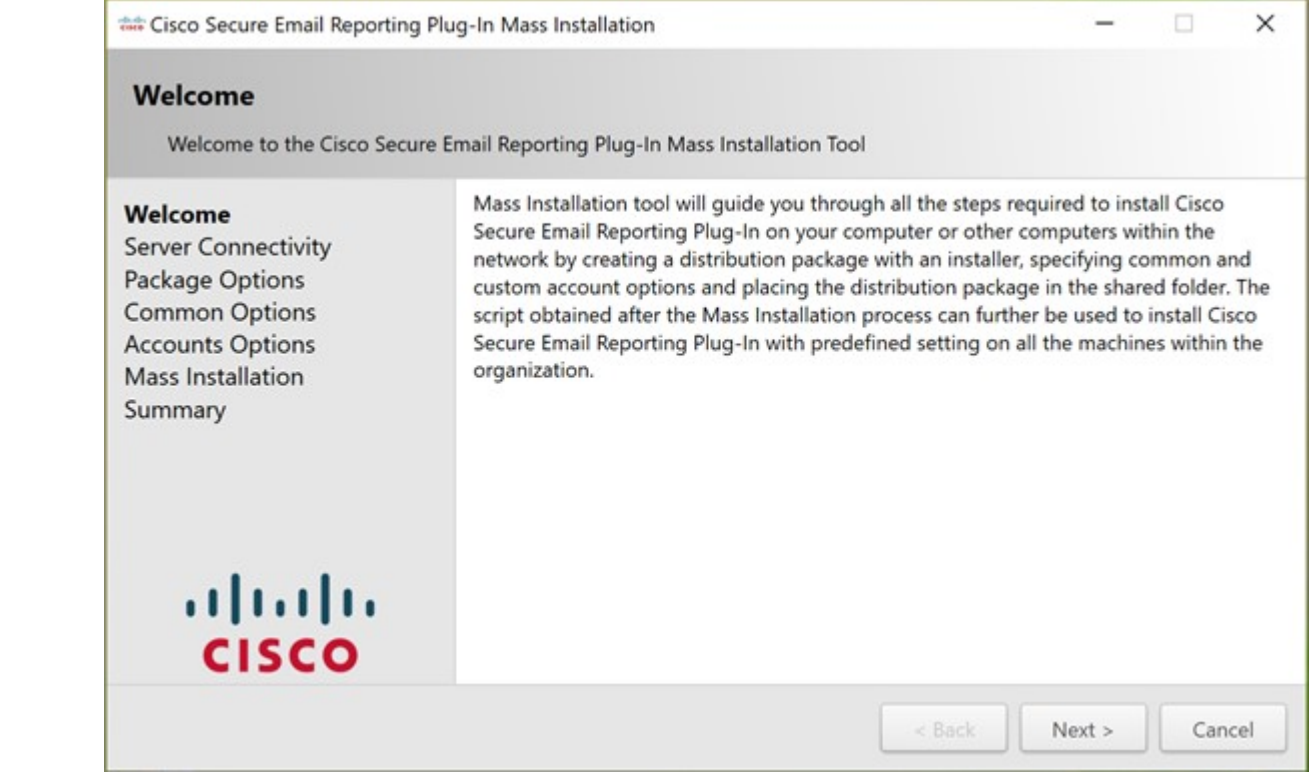

ステップ3 [サーバ接続 (Server Connectivity)]ウィンドウで、使用する接続を選択します。ローカルマシ ンまたはリモート マシンを使用できます。リモートマシンを選択した場合は、[Machine name or IP address, Username] フィールドと [Password] フィールドに入力して [Next] をクリックしま す。

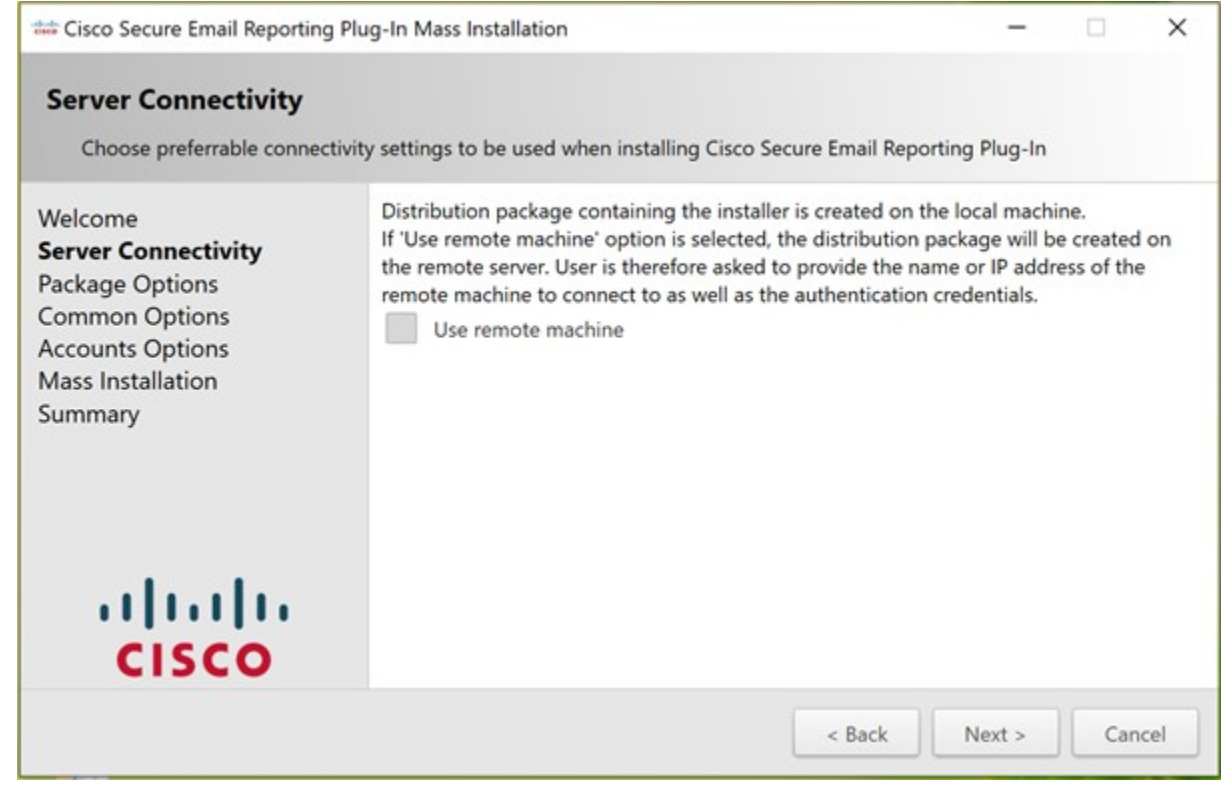

ステップ **4** [Package Options] ウィンドウでインストールパッケージの作成先を指定して [Next] をクリック します。

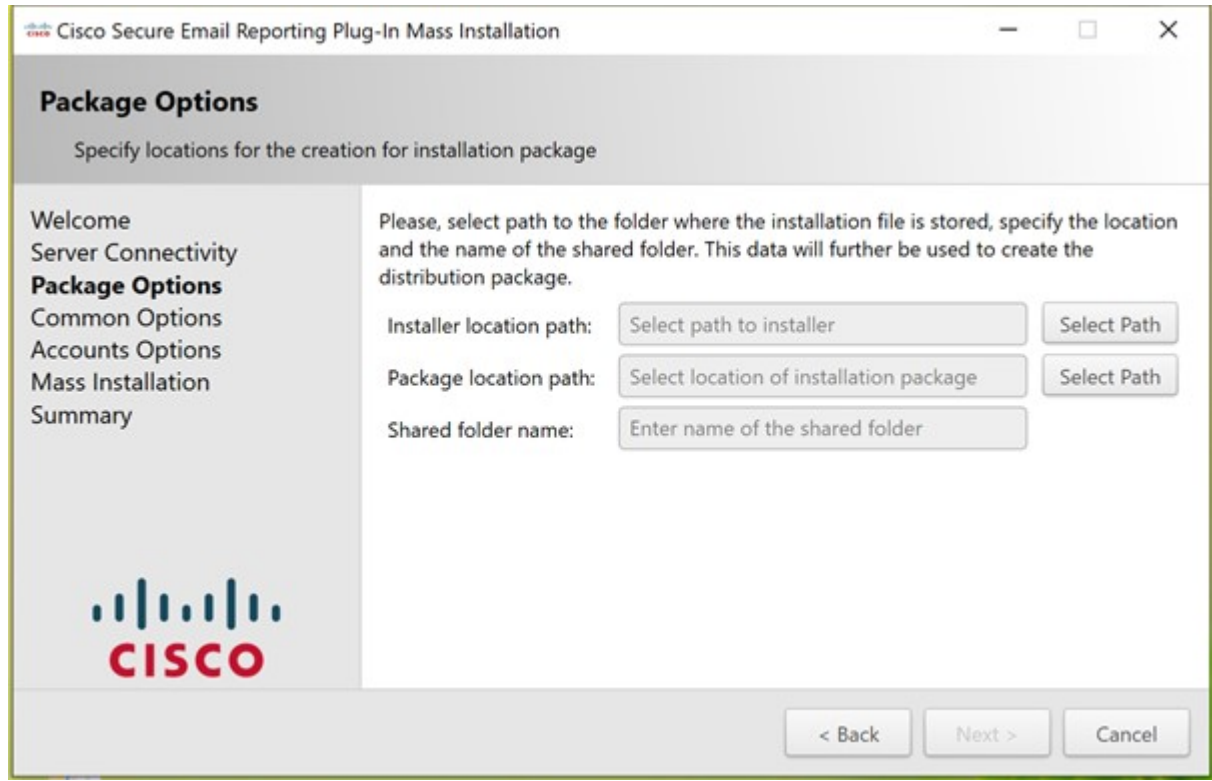

ステップ **5** [Common Options]ウィンドウで、すべてのアカウントに適用するプラグイン共通の設定を指定 して [Next] をクリックします。

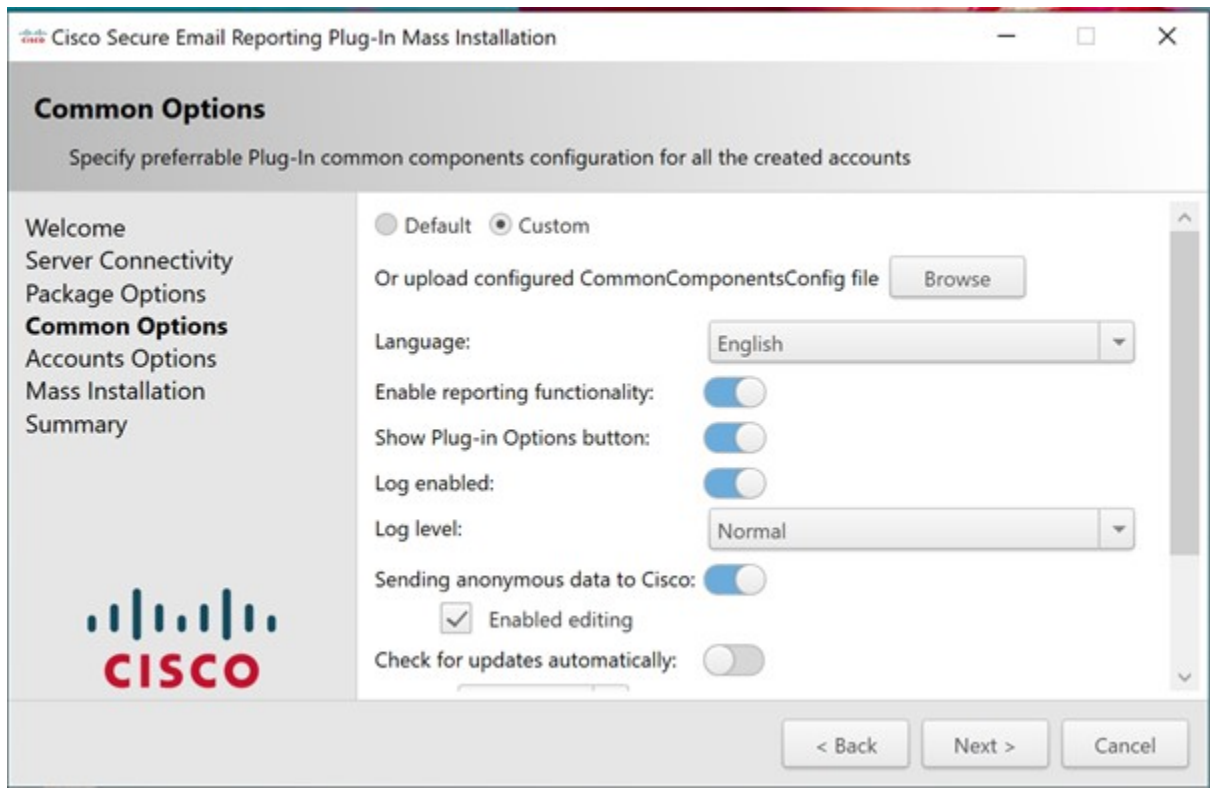

ステップ **6** [Account Options] ウィンドウで、指定したドメインに適用するプラグインオプションを設定し て [Next] をクリックします。

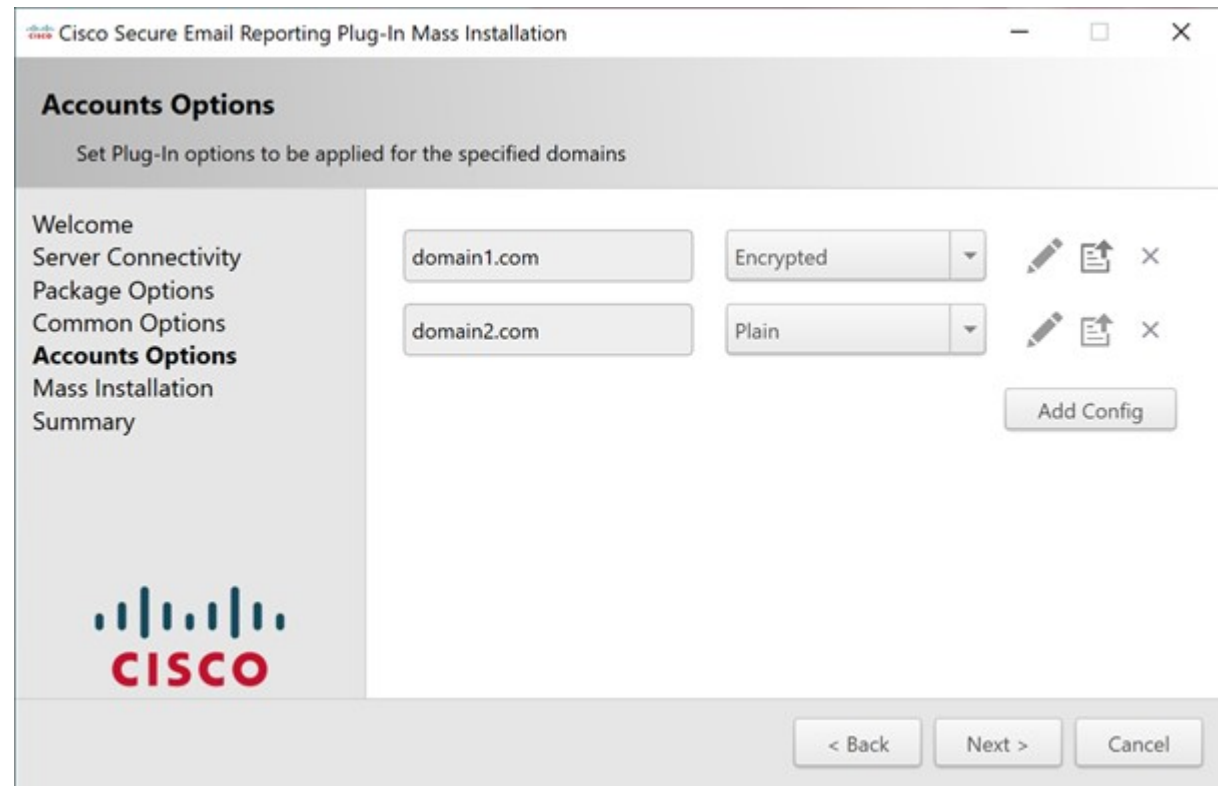

ステップ **7** [Account Options] ウィンドウで [Edit] アイコンをクリックしてプラグインオプションを設定し ます。[保存 (Save) ] をクリックし、次に [次へ (Next) ] をクリックします。

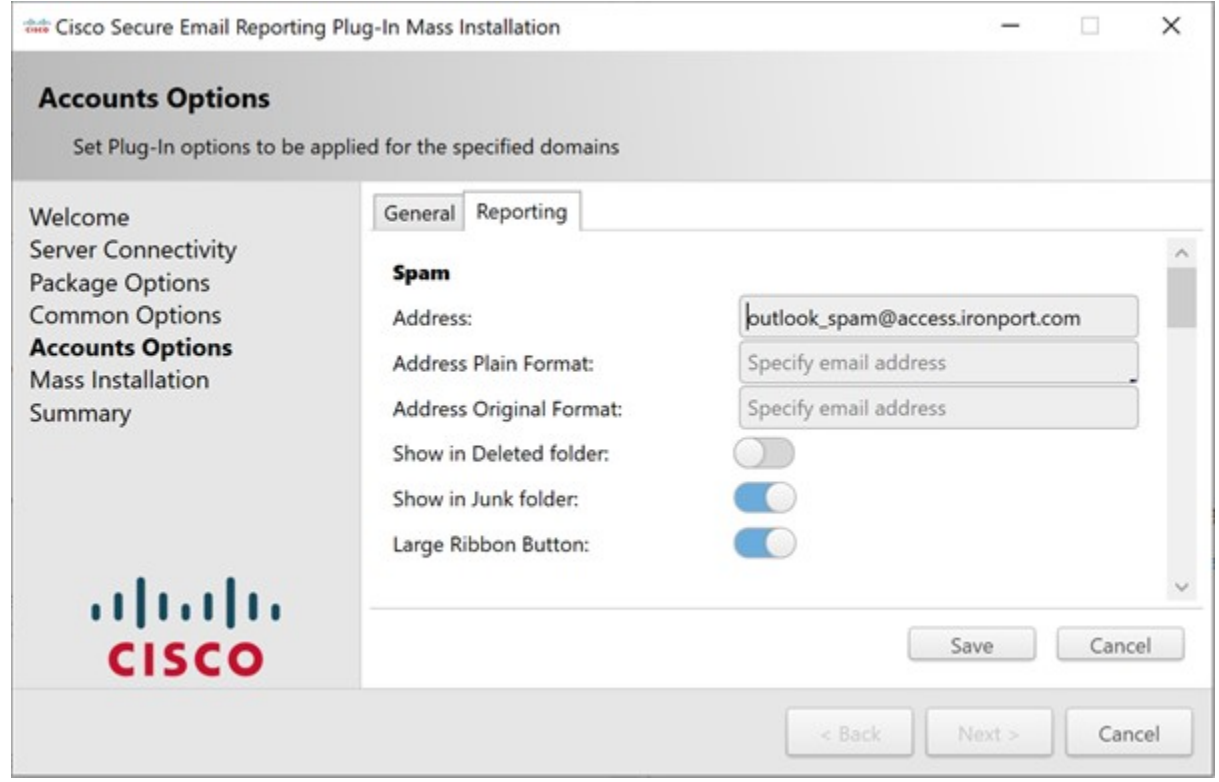

ステップ **8** [Mass Installation] ウィンドウで [Start] をクリックし、一括インストールのプロセスを開始しま す。

Ι

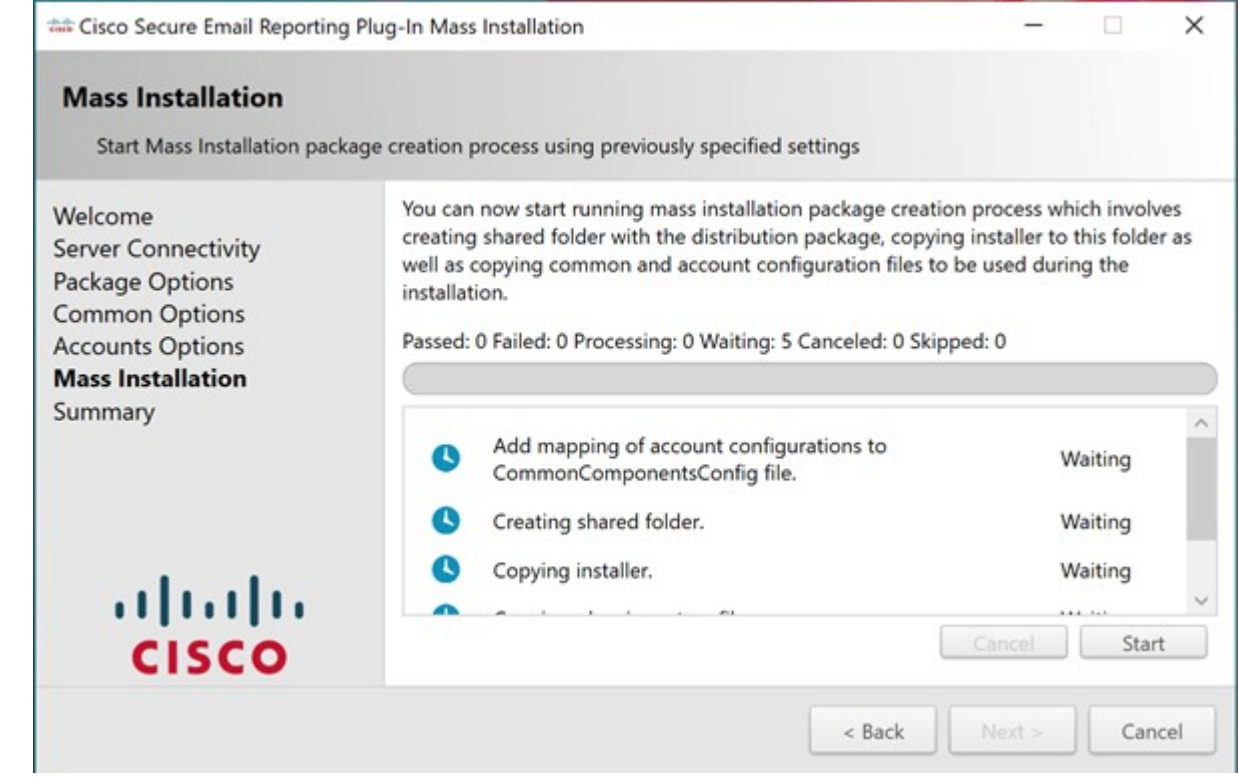

#### ステップ **9** 一括インストールの処理が完了するまで待ち、[Next] をクリックします。

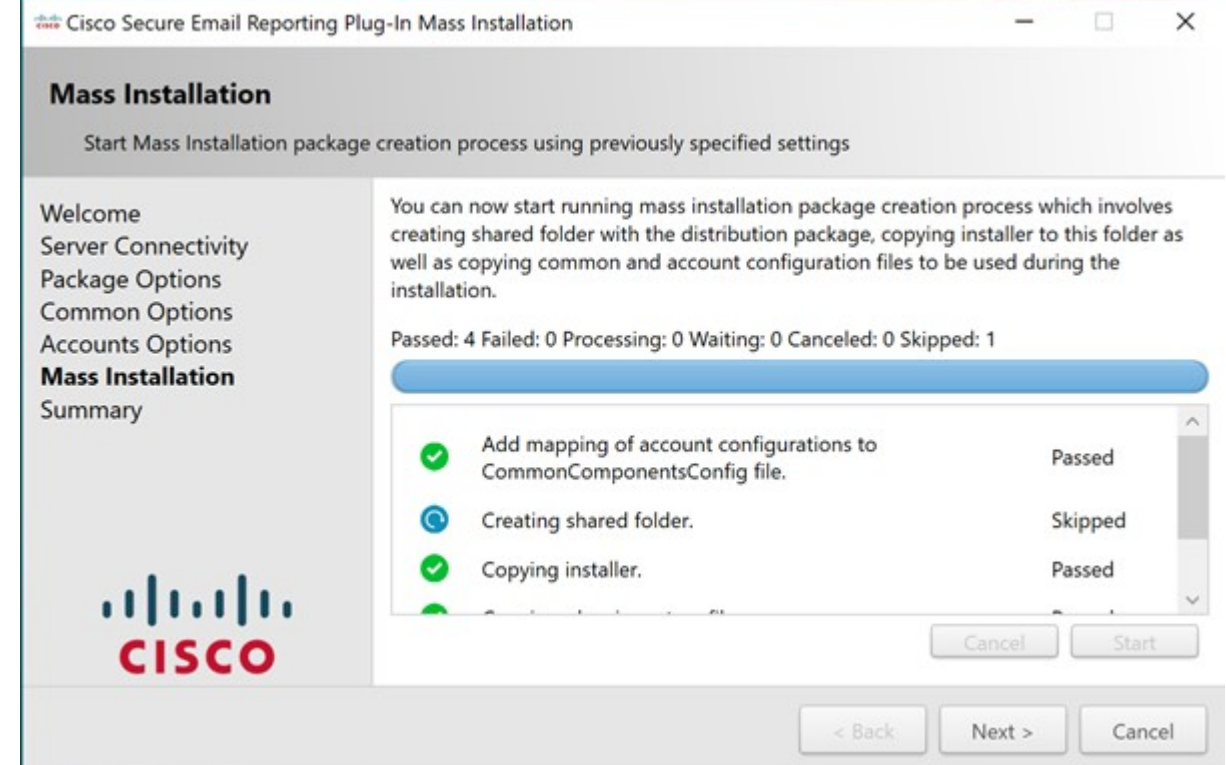

ステップ **10** [Summary] ウィンドウで、パッケージの格納場所へのパスと一括インストールスクリプトを取 得できます。

> 配布パッケージとインストール時に使用するコンフィギュレーションファイルが共有のフォル ダに作成されました。パスをこのフォルダにコピーするか、[Open]をクリックしてフォルダの 内容を表示できます。

> 指定したコマンドをコマンドラインで実行すると、SCCM管理ツールで事前定義済みの設定を 使用して Cisco Email Reporting Plug-in を組織内のリモートマシンにインストールできます。 SCCM管理ツールの操作方法については、CiscoSecure [EmailReportingPlug-in](#page-0-1)の一括インストー [ルツール](#page-0-1) (1ページ)をご覧ください。

SCCM ツールで再利用できるようこのスクリプトをコピーしたら、[終了(Finish)] をクリッ クします。

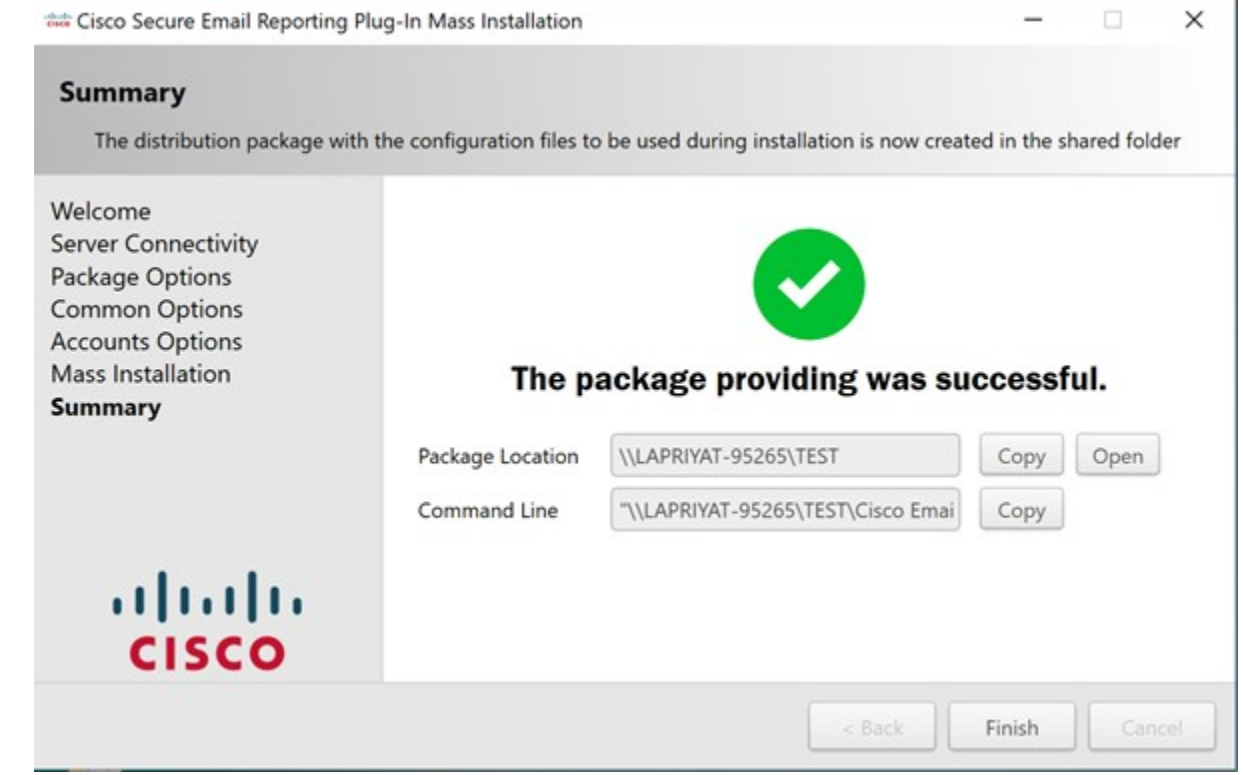

## <span id="page-9-0"></span>インストールの実行

インストールを実行するには、次の手順に従って、ネットワーク共有フォルダと配布パッケー ジを作成し、New Package Wizard と New Program Wizard を完了させます。

インストールを実行する手順:

手順

- ステップ **1** インストール パッケージをダウンロードし、チェックサムを確認します。
	- a) 次の URL で Quick Hash GUI と SHA512 ハッシュ アルゴリズムを使用して、インストール パッケージ用のチェックサムを生成します。 <http://sourceforge.net/projects/quickhash/>
- ステップ **2** インストールパッケージを含むネットワーク共有フォルダを作成し、ユーザに対して共有フォ ルダへのアクセス権限を付与します。
	- a) 生成されたチェックサムが次に一致することを確認します。

```
E858C451B9E638DD475BEEC79E53BEEA24DEA2827EEEE786921BD0
6A2D5404A3FA963EB72F9A8ECC4DBD7DBC4BF9C7B8E7448208E450 808E1693E1658C758C8E
```
- dropbox、ネットワーク ドライブ、または共有システム フォルダからインストールを 実行することはできません。 (注)
- ステップ **3 System Center Configuration Manager**(SCCM)管理ツールを開きます。
- ステップ **4** 左側のペインで[Application Management]を展開し、[Packages]を右クリックして[CreatePackage] をクリックします。

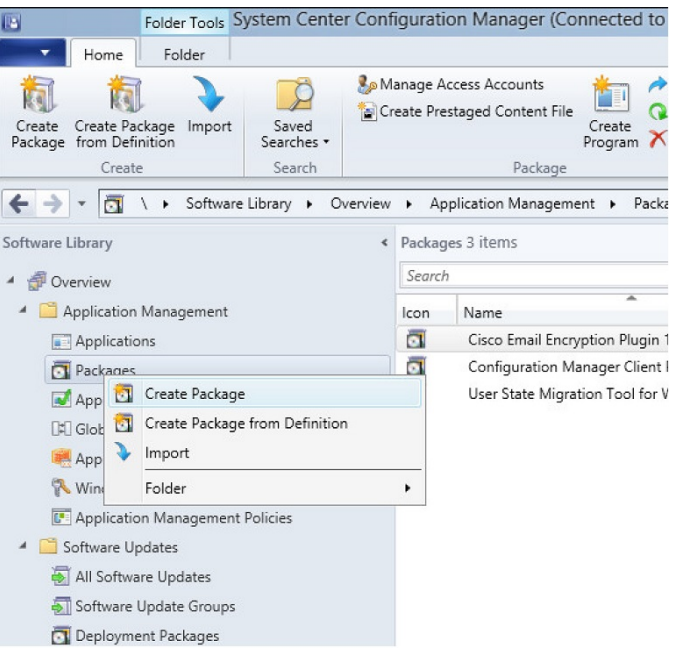

[Create Package and Program Wizard] ウィンドウが表示されます。

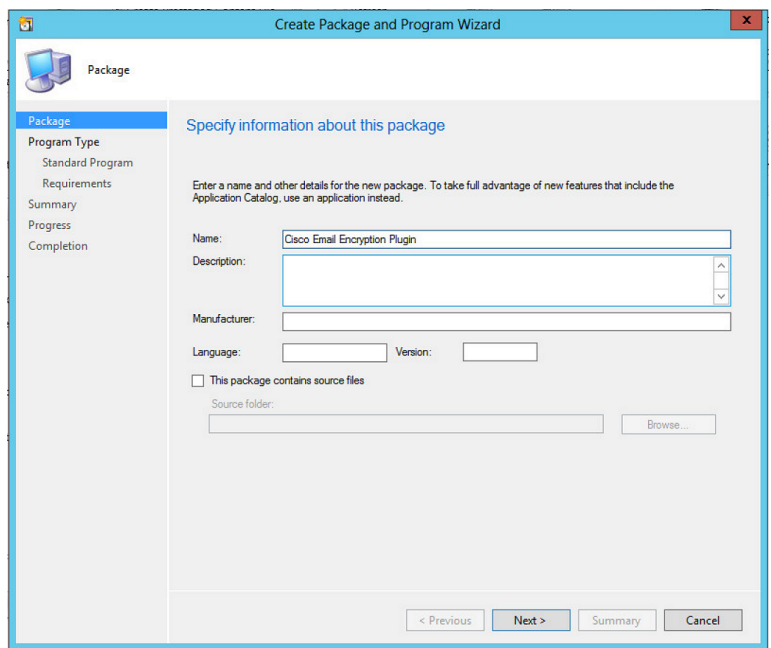

- ステップ **5** [Name]ボックスにパッケージの名前を入力します。たとえば、「Cisco EmailReportingPlugin」 と入力します。
- ステップ **6** [This package contains source files] を選択し、[Browse] をクリックします。
- ステップ7 表示された [Set Source Folder] ポップアップで [Network path (UNC name)] を選択します。

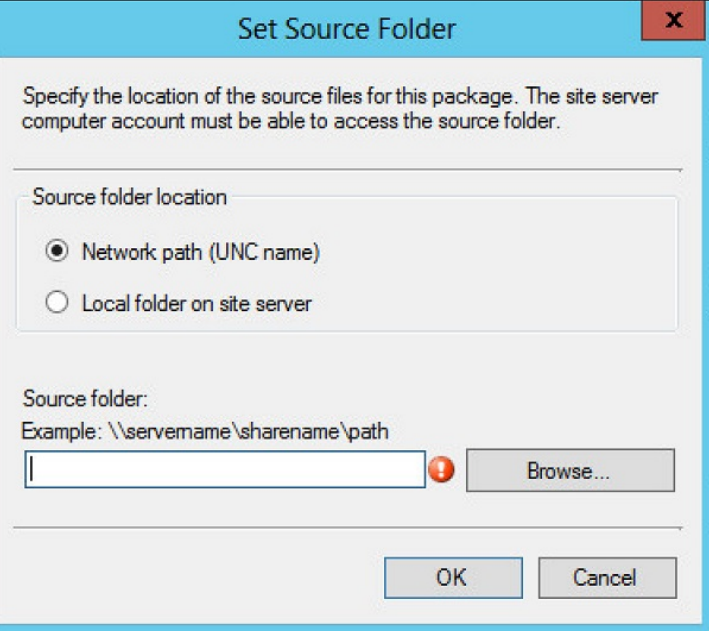

ステップ **8** [Source] フォルダにステップ 2 で作成したネットワーク ソース ディレクトリを入力し、[OK]

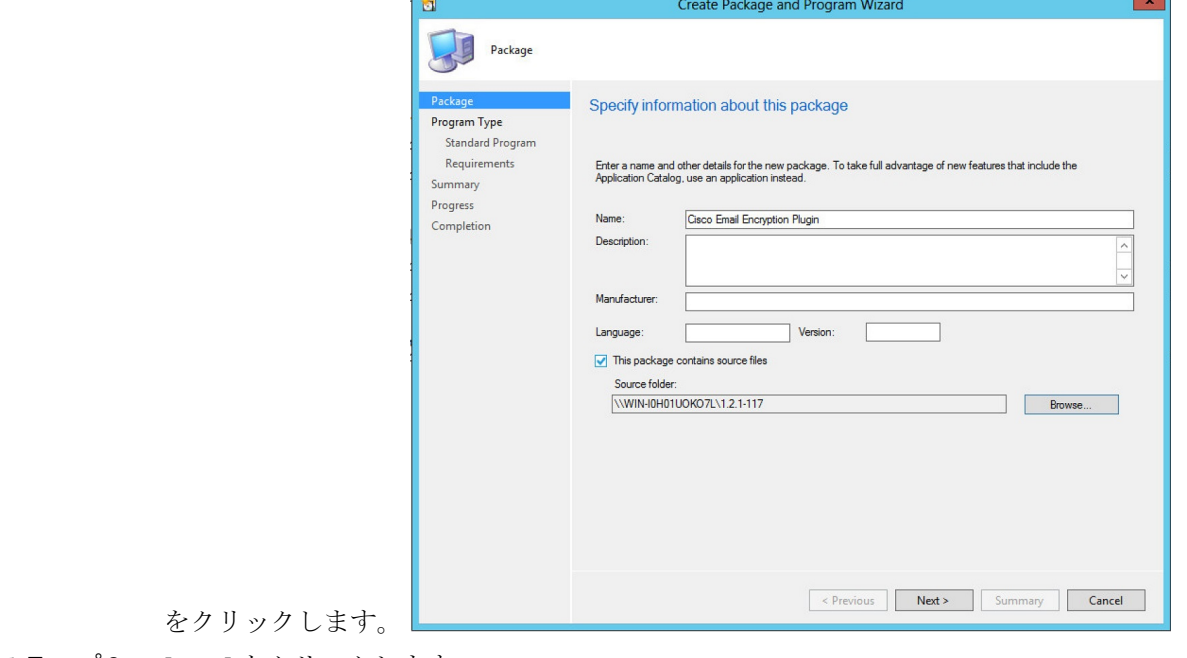

- ステップ **9** [Next] をクリックします。
- ステップ **10** [Do Not Create a Program] を選択し、[Next] をクリックします。

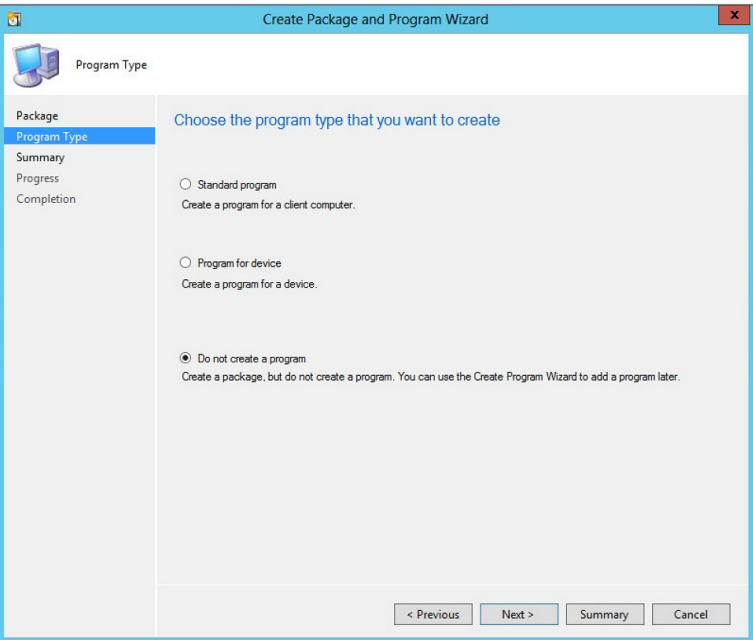

ステップ **11** [Next] をクリックし、[Create Package and Program Wizard] が正常に完了したら [Close] をクリッ クします。

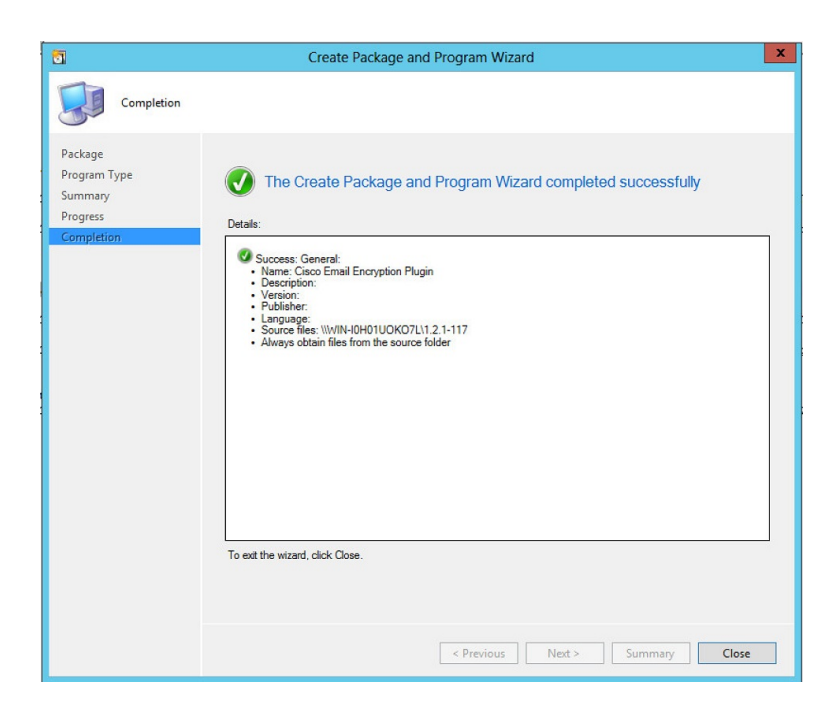

ステップ **12** [System Center Configuration] で作成したパッケージを右クリックし、[Distribute Content] をク リックします。

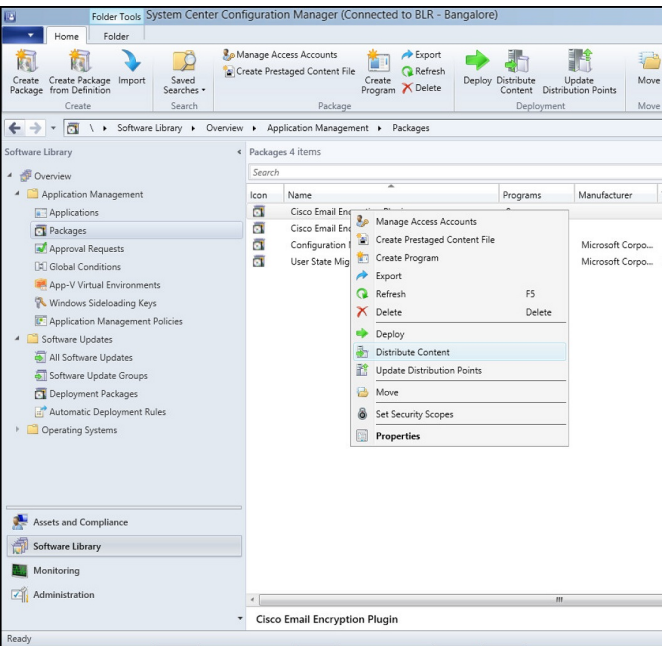

[Distribute Content Wizard] ウィンドウが表示されます。

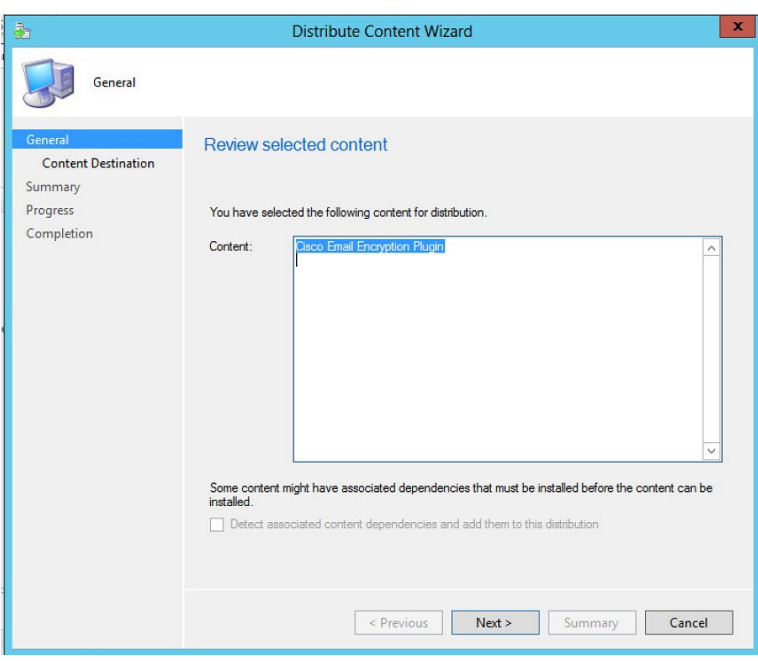

- ステップ **13** [Next] をクリックします。
- ステップ **14** [Content destination] 画面で [Add] > [Distribution Point] をクリックします。

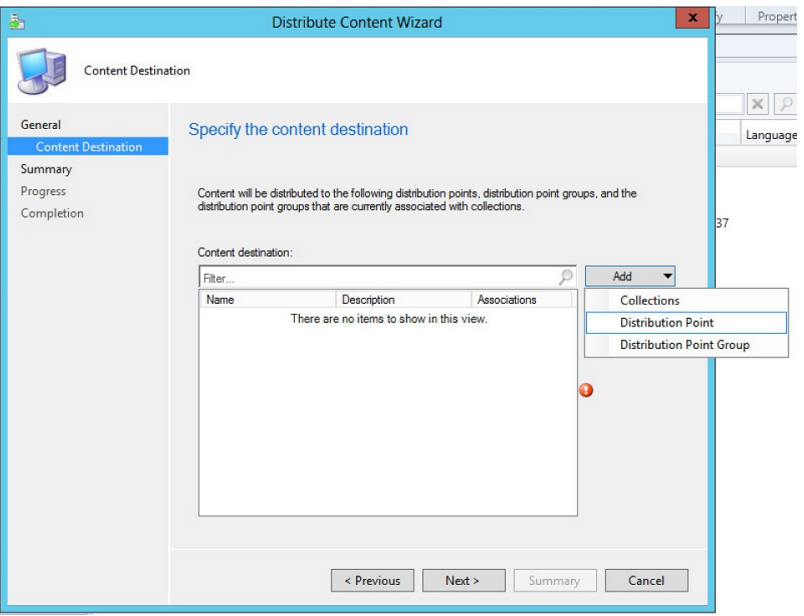

ステップ **15** 表示された [Add Distribution Point] ポップアップで必要な項目を選択し、[OK] をクリックしま す。

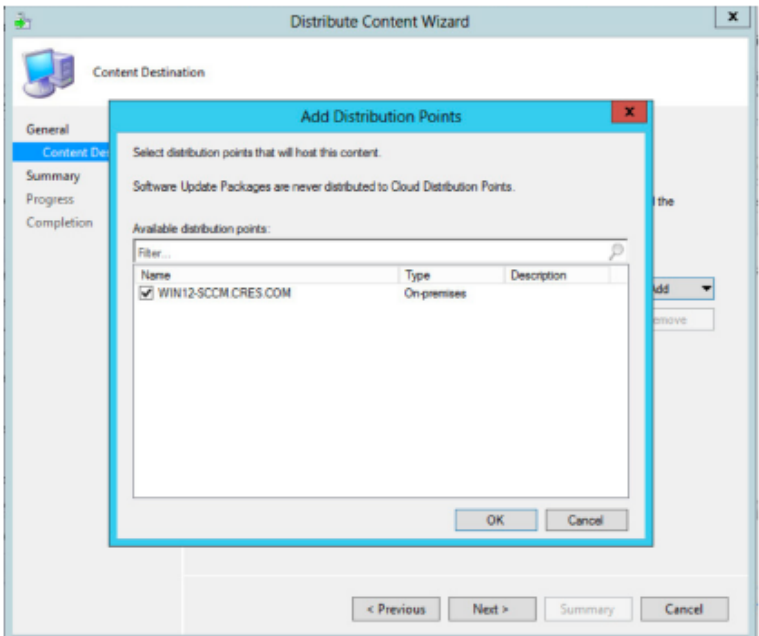

- ステップ **16** [Next] をクリックします。
- ステップ **17** [Next] をクリックし、[Distribute Content Wizard] が正常に完了したら [Close] をクリックしま す。

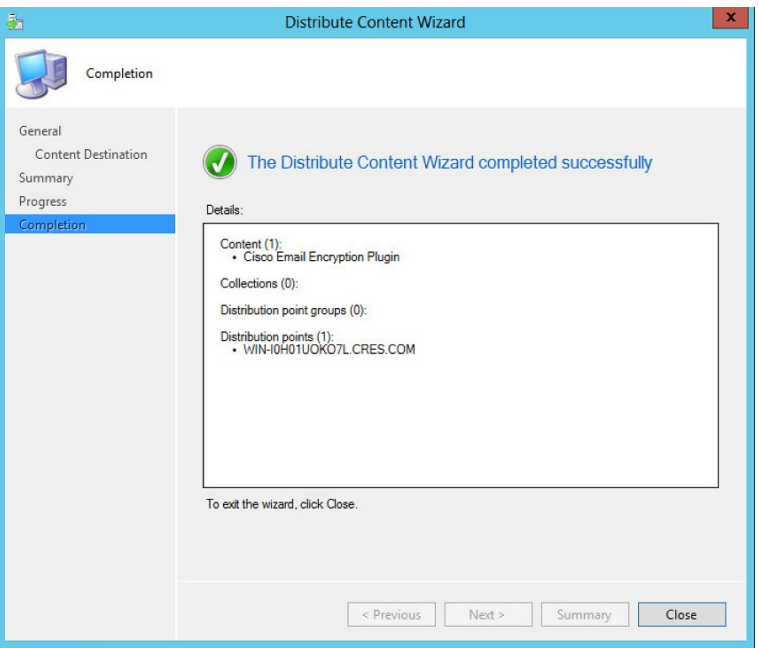

ステップ **18** [System Center Configuration] で作成したパッケージを右クリックし、[Create Program] をクリッ クします。

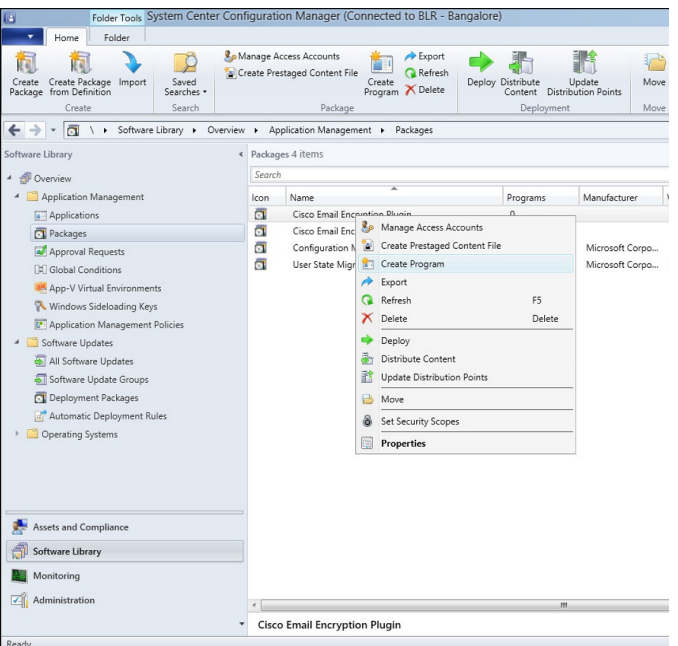

[Create Package Wizard] ウィンドウが表示されます。

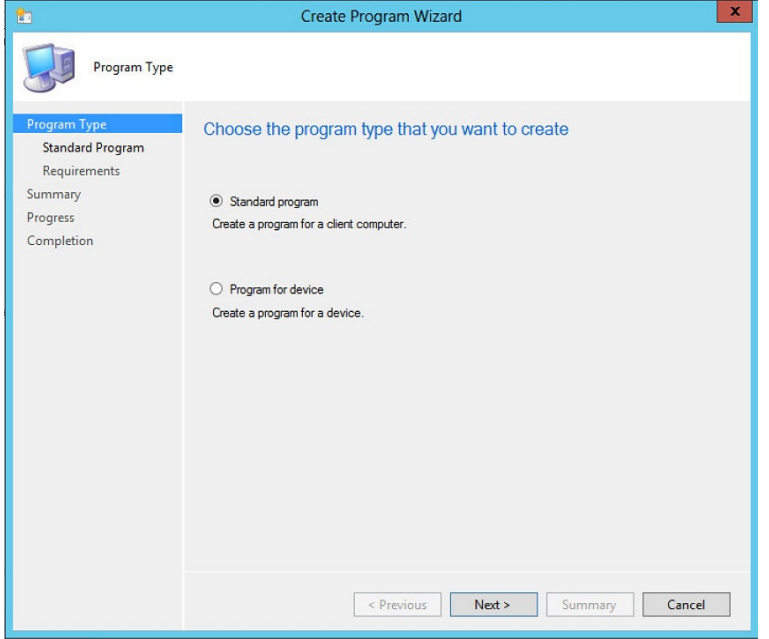

ステップ **19** [Standard Program] を選択して、[Next] をクリックします。

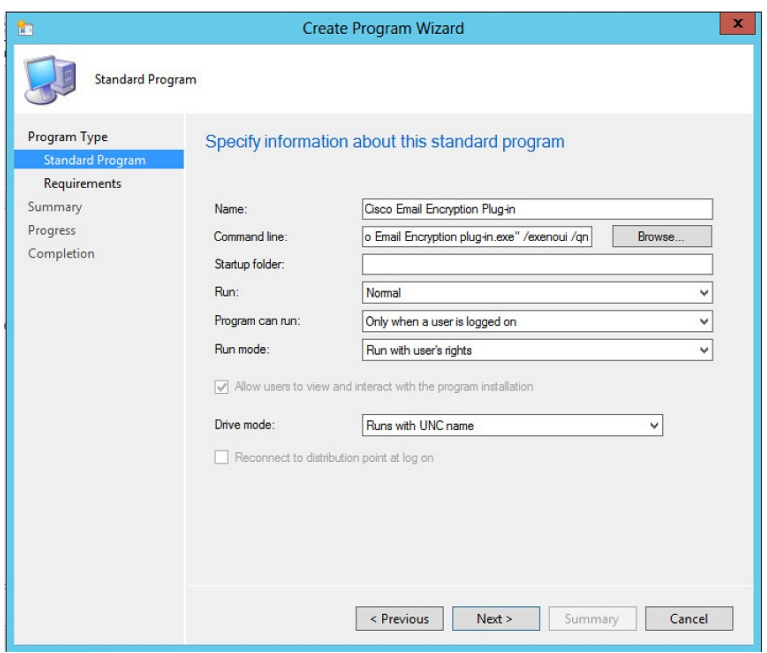

- ステップ **20** [Command line] ボックスに 「"Cisco Email Reporting Plug-in.exe" /exenoui /qn」と入力します。
	- カスタマイズしたコンフィギュレーションファイルを使用する場合は、このステップ で特殊キーを追加して、インストールでカスタムファイルを使用できるようにする必 要があります。シンタックス *Cisco Email Reporting Plug-in.exe" /exenoui /qn UseCustomConfig="\\sc2007\Shared\config* を使用して特殊なキーをコマンドラインから 追加できます(= 記号の後にカスタム コンフィギュレーション ファイルの場所を指 定)。コンフィギュレーション ファイルの詳細については、カスタム [コンフィギュ](#page-22-0) レーション [ファイルの使用](#page-22-0) (23 ページ)を参照してください。 (注)

ステップ **21** [Next] をクリックします。

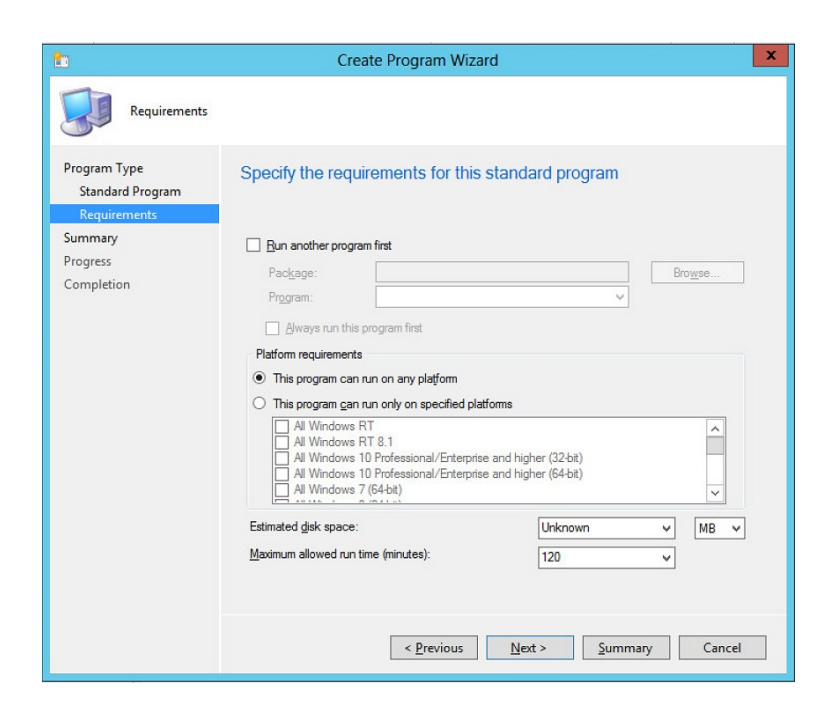

- ステップ **22** [Next] をクリックします。
- ステップ **23** [Next] をクリックし、[Create Program Wizard] が正常に完了したら [Close] をクリックします。

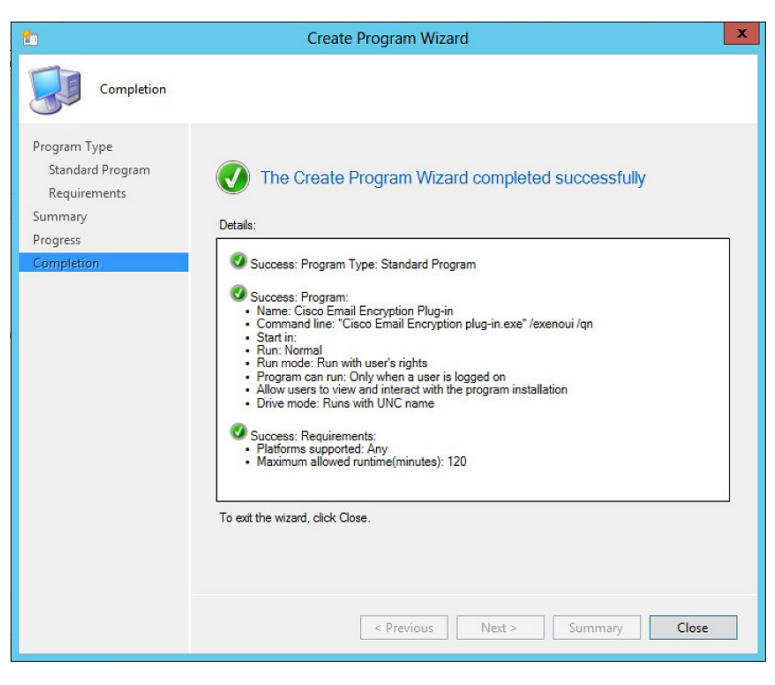

ステップ **24** System Center Configuration Manager で作成したパッケージを右クリックし、[Deploy] をクリッ クします。

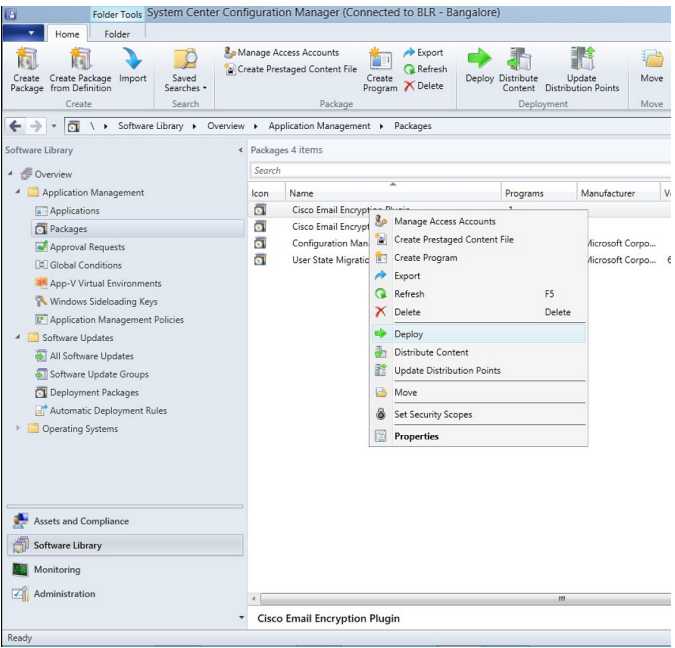

[Deploy Software Wizard] ウィンドウが表示されます。

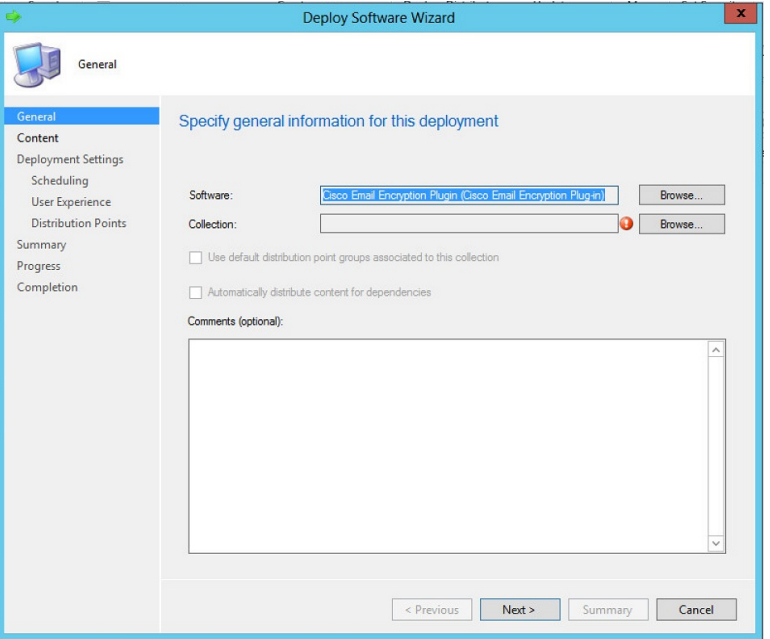

ステップ **25** [Collection] の横にある [Browse] をクリックします。

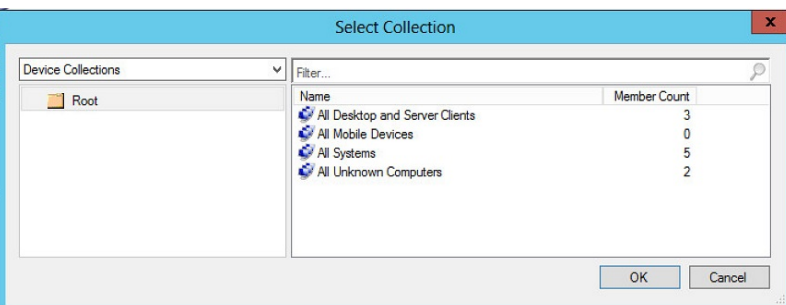

ステップ **26** 表示された [Start Collection] ポップアップにプラグインをインストールするクライアントのグ ループが含まれている必要なデバイスのコレクションを選択し、[OK] をクリックします。

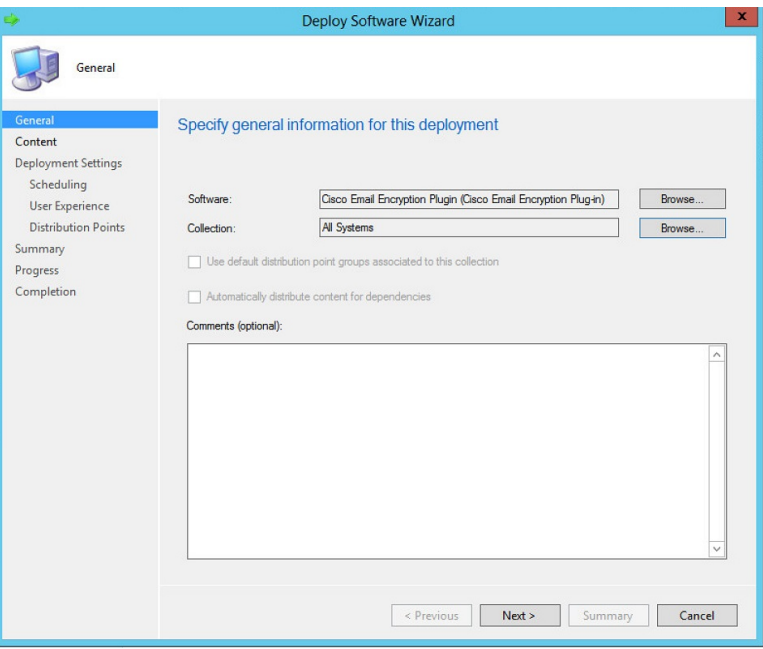

ステップ **27** [Next] をクリックします。

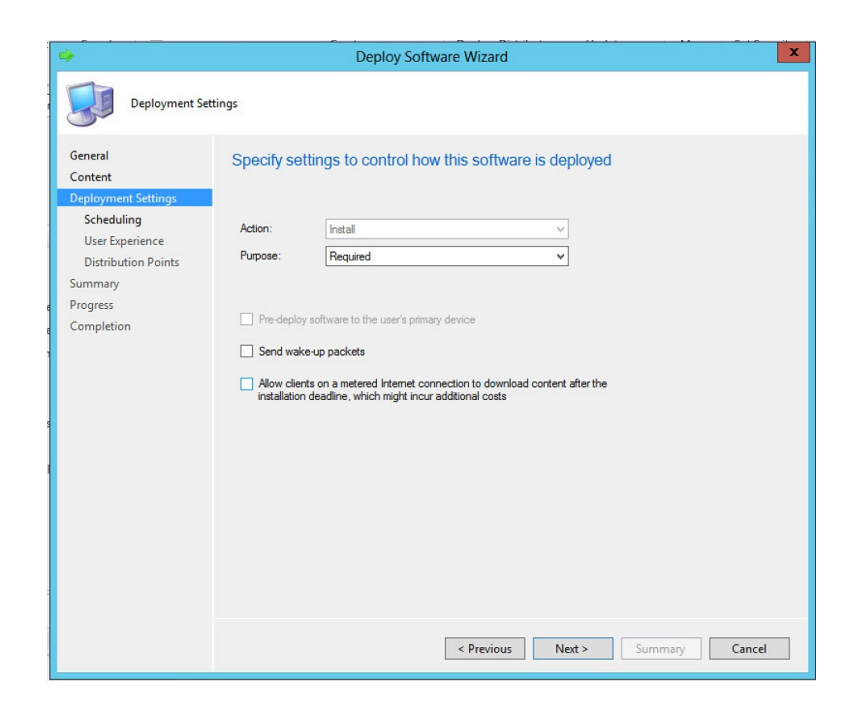

ステップ **28** [Next] をクリックします。

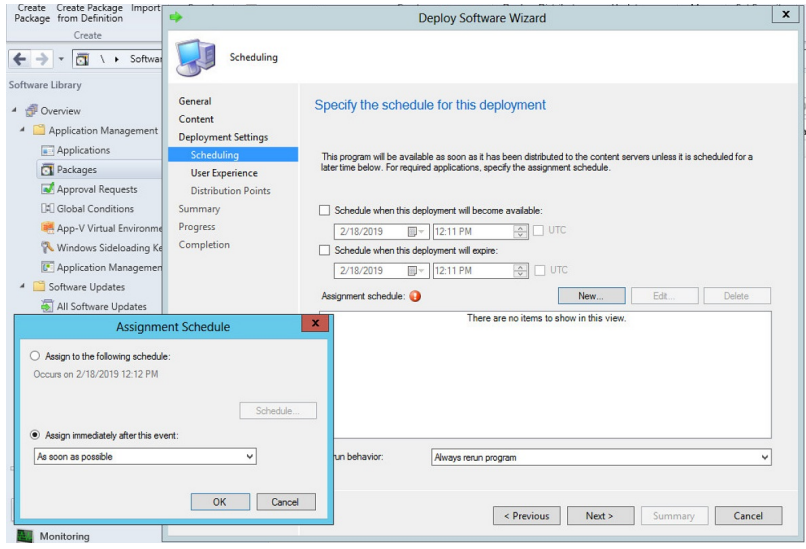

- ステップ **29** [Scheduling] ページで [New] をクリックして、新しい割り当てスケジュールを作成します。
- ステップ **30** [Assign immediately after this event] を選択し、ドロップダウンリストから [As soon as possible] を 選択して [OK] をクリックします。
- ステップ **31** [Next] をクリックします。

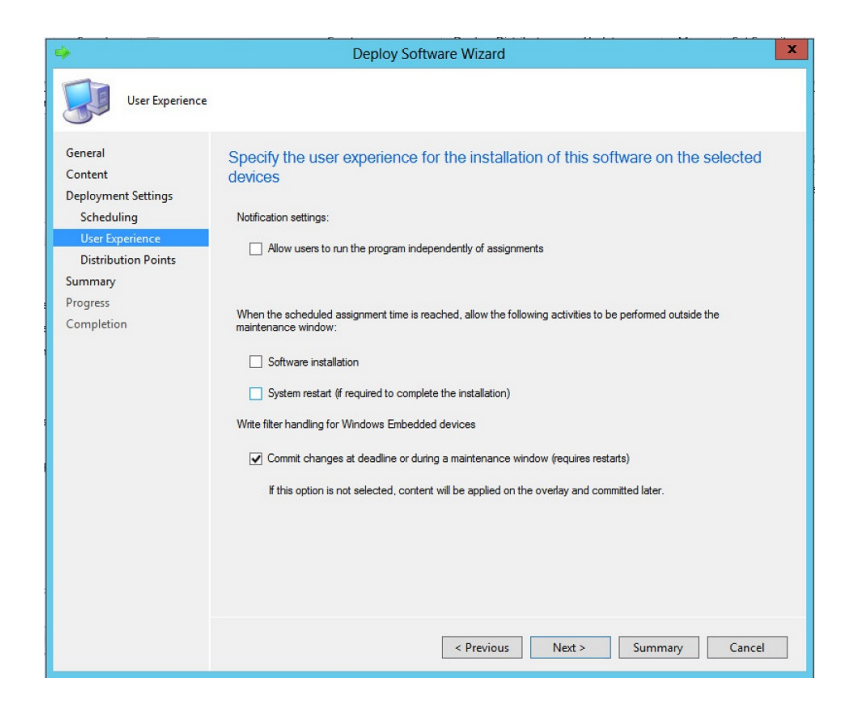

ステップ **32** [DeploySoftware Wizard] が正常に完了したら [Next] をクリックし、[Close] をクリックします。

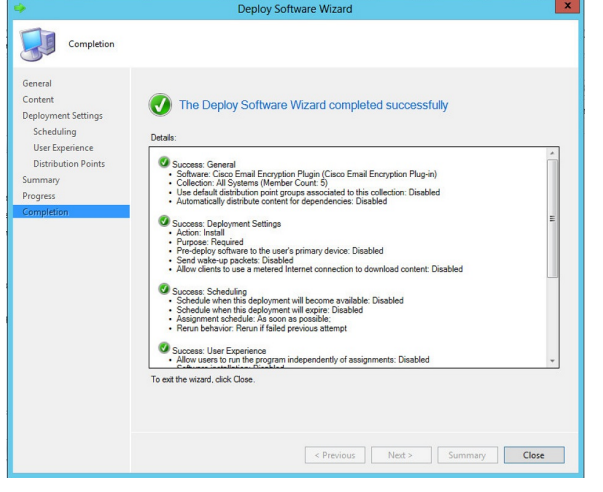

<span id="page-22-0"></span>ステップ **33** [Deployment Status] を参照して、プロセスが正常に完了したことを確認します。

## カスタム コンフィギュレーション ファイルの使用

Cisco Secure Email Reporting Plug-in では、インストールに含まれている一連の XML ファイル を編集することで、デフォルトの設定を変更できます。別のコンフィギュレーションファイル を使用して、インストールの設定を変更することもできます。たとえば、config\_1.xmlコンフィ ギュレーション ファイルのレポート コンポーネントのセクションでは、報告用の最大メール

サイズ、報告後にファイルのコピーを保持するかどうかなどのデフォルトオプションの一部を 変更できます。ボタン名をカスタマイズしたり、さらに、ユーザインターフェイスで使用され るテキストをローカライズすることもできます。

### 概要

カスタムコンフィギュレーションファイルを変更して展開するには、次の手順を実行します。

手順

- ステップ **1 \\%allusersprofile%\Cisco\Cisco Email Reporting Plug-In\** ディレクトリのコピーを作成します。
	- 妥当性を保つために、元のファイルのディレクトリ構造を維持する必要があります。 **CiscoEmail Reporting Plug-in**ディレクトリから始まる構造が維持され、コンフィギュ レーション ファイルと共にすべてのファイルが含まれていることを確認します。 (注)
- ステップ **2** XML コンフィギュレーション ファイルを編集します。新しいファイルを作成する代わりに、 インストール ファイルに含まれている XML ファイルを変更することをお勧めします。これら のファイルの変更方法については、XML [コンフィギュレーション](#page-24-0) ファイルの編集 (25 ペー [ジ\)](#page-24-0)を参照してください。
- ステップ **3 \\%allusersprofile%\Cisco\CiscoEmail Reporting Plug-In\Common\CommonComponentsConfig.xml** ファイルに移動します。
- ステップ **4** *CommonComponentsConfig.xml* ファイルに次のタグが含まれていることを確認します。

```
<accountFileNames>
<accountFileName filePath="config_1.xml" emailAddress="*" />
</accountFileNames>
```
- accountFileNameタグにはprofileName属性を含めないでください。属性が含まれてい る場合は、削除してください。 ヒント
- 特定ドメイン内の選択したユーザだけを設定するには、そのドメインを電子メールア ドレスとして指定するように、*CommonComponentsConfig.xml* ファイルを変更する必 要があります。 (注)

たとえば、シスコのユーザだけにコンフィギュレーションファイルを適用するには、 下記を変更します。

<accountFileName filePath="config\_1.xml" emailAddress="\*" />

が、次のように変わります。

<accountFileName filePath="config\_1.xml" emailAddress="@cisco.com" />

accountFileName タグが複数ある場合、filePath は、config\_2.xml、config\_3.xml のよ うになります。次に例を示します。

<accountFileName filePath="config\_2.xml" emailAddress="@cisco.com" />

- ステップ **5** [インストールの前提条件](#page-0-0) (1 ページ)の説明に従って一括インストールを実行し[、カスタム](#page-25-0) [コンフィギュレーション](#page-25-0) ファイルの展開 (26 ページ)の説明に従って、カスタマイズした XML ファイルを展開します。
	- **\\%allusersprofile%\Cisco\Cisco Email Reporting Plug-In\Common** ディレクトリのコン テンツを **\\{SHARED\_DIR}\{CONFIG\_FOLDER}\Common** にコピーする必要があり ます。UseCustomConfig コマンド パラメータを使用すると、変更したカスタム コン フィギュレーション ファイルをインストールで使用できます。 (注)

## <span id="page-24-0"></span>**XML** コンフィギュレーション ファイルの編集

CiscoSecure Email ReportingPlug-in をインストールすると、構成データが作成されて XML ファ イルに保存されます。文字列型の値を編集して、パラメータ値をカスタマイズすることができ ます。ただし、値を削除することや、ファイルの構造を変更することはお勧めしません。

デフォルトでは、プラグインによって、Outlook の次の場所にある %AllUsersProfile% ディレク トリにコンフィギュレーション ファイルがインストールされます。

*%allusersprofile%\Cisco\Cisco Email Reporting Plug In*

XML ファイルは次のデフォルトの場所にあります。

- **\\%allusersprofile%\Cisco\Cisco Email Reporting Plug-In\{username}\config\_1.xml, config\_{N}.xml**. この番号はユーザ アカウントの数によって異なります。報告可能な最大 メールサイズなど、Reporting Plug-in に関連する設定データが保存されます。Reporting の 設定を変更することはお勧めしません。
- **\\%allusersprofile%\Cisco\Cisco Email Reporting**

**Plug-In\Common\CommonComponentsConfig.xml**. ログ ファイルの場所や、ローカリゼー ションファイルの名前(デフォルトのローカリゼーションファイルは en.xml)など、レ ポートプラグインに共通する基本的な構成データが含まれています。電子メールプログラ ムの設定を使用してログ ファイルの場所を変更し、一括インストール プログラムによっ てそれを展開できます。使用可能なローカリゼーションファイルとは異なる言語でローカ リゼーション ファイルを作成する場合は、新しい XML ファイルの名前をここで指定する 必要があります。

• **\\%allusersprofile%\Cisco\Cisco Email Reporting Plug-In\Common\Localization\en.xml**. ロー カル言語に関連するデータが含まれています。デフォルトの言語は英語です。ただし、 *de.xml*、*es.xml*、*fr.xml*、*it.xml*、*zh.xml*、*pt.xml*、*ja.xml* など、いくつかのローカリゼーショ ンファイルが使用可能です。これらのxmlファイルの対象外の言語を使用する場合は、カ スタム xml ファイルを作成し、そのファイルを CommonConfig.xml ファイルで指定できま す。

 $\bigwedge$ 

< または > 記号内にある文字列 ID はいずれも変更しないでください。変更すると、プラグイ ンが適切に機能しなくなります。 注意

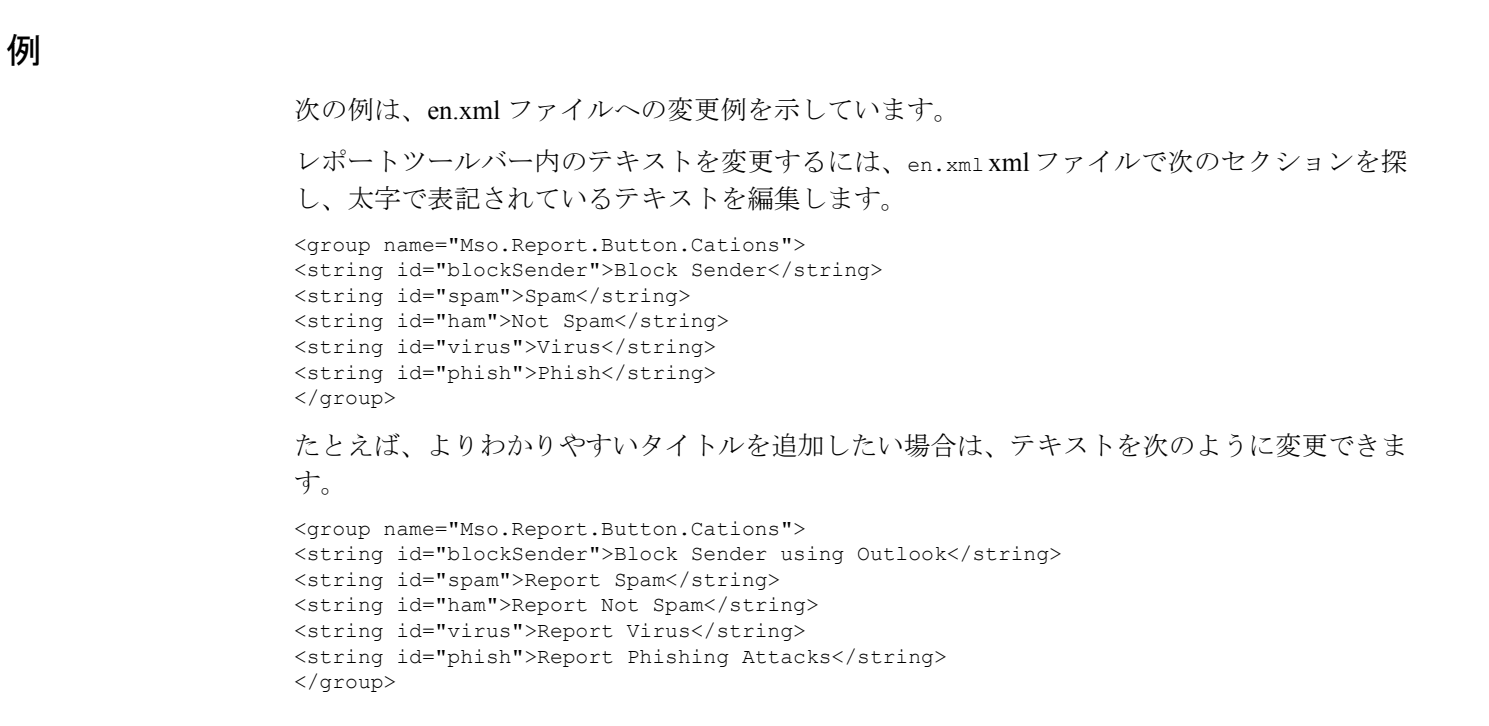

## <span id="page-25-0"></span>カスタム コンフィギュレーション ファイルの展開

コンフィギュレーションファイルの編集が完了したら、展開時に特殊キーを追加して、変更し たカスタム コンフィギュレーション ファイルがインストーラで使用されるようにする必要が あります。**UseCustomConfig** コマンドラインパラメータを使うと、インストールでカスタム コンフィギュレーション ファイルを使用できます。また、このパラメータによって、インス トール時に使用するコンフィギュレーションファイルが格納されているフォルダのパスを指定 します。

一括インストールで、次のシンタックスを使用してコマンドラインから**UseCustomConfig**キー を追加します([インストールの前提条件](#page-0-0) (1 ページ)を参照)。

Cisco Email Reporting Plugin.exe /exenoui /qn UseCustomConfig="\\{SHARED\_DIR}\{CONFIG\_FOLDER}

=の後ろのパスによって、カスタマイズしたコンフィギュレーションファイルのパスを指定し ます。

例